## codiceAOO - REGISTRO PROTOCOLLO - 0002128 - 08/11/2019 - C27 - I

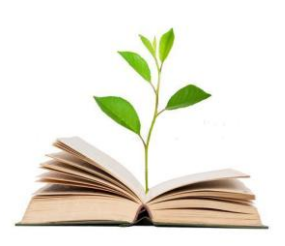

**ISTITUTO COMPRENSIVO STATALE VADO-MONZUNO M.I.U.R. – U.S.R. EMILIA ROMAGNA Ambito territoriale n.3**

Senza Zain<sup>o</sup>.

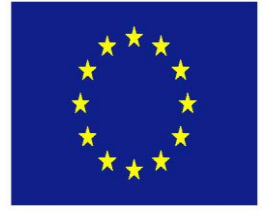

per una scuola Comunin.

Vado, 8 novembre 2019

**Oggetto**: indicazioni per predisposizione colloqui individuali su registro Nuvola

#### *Per la predisposizione dei colloqui individuali i docenti seguiranno la procedura di seguito indicata:*

- 1. Una volta eseguito l'accesso al registro elettronico, il docente dovrà andare nel menù laterale a sinistra dello schermo e cliccare sulla voce "*colloqui*";
- 2. Nella schermata successiva selezionare il bottone in alto a sinistra "*crea nuovo*";
- 3. Si apre una schermata con tre sezioni: "*data, orario, durata*", "*tipologia, luogo, alunni, annotazioni*" e in fondo alla pagina "*solo visione per tutore/studente*":
	- a. nella sezione "*data, orario, durata*" in alto a sinistra indicare la data del colloquio sulla base del comunicato trasmesso dal Dirigente scolastico ai docenti e alle famiglie degli alunni della Scuola secondaria ad oggetto "Ricevimento docenti A.S. 2019/20" ,nella casella "*orario*" indicare l'inizio e la fine di ogni colloquio; nella casella "*durata in minuti del singolo colloquio*": indicare *10*.
	- b. nella sezione "*tipologia, luogo, alunni, annotazioni*" in alto a destra indicare "*colloquio individuale*", come *luogo* indicare "*SEDE SCOLASTICA*" e in *sedi* indicare "*SEDE MONZUNO o SEDE VADO*" a seconda di dove si effettua il ricevimento.

#### **ATTENZIONE!!!**

# **Nell'indicazione della sede non selezionare l'opzione Secondaria riservata per assistenza tecnica nuvola**

#### **NON associare classi o alunni È possibile inserire eventuali annotazioni**

- c. nella sezione "*prenotazione*" in fondo alla pagina spuntare il flag "*abilita prenotazione tutore*"; al termine salvare.
- 4. Dopo tale operazione si apre la finestra "*Tutti i miei colloqui*" con 6 colloqui individuali del docente caricati. A questo punto sarà possibile duplicare i colloqui per tutto l'anno scolastico attraverso la seguente procedura:
	- a. selezionare i colloqui precedentemente generati;
	- b. nel campo "*azione di massa*" in alto a destra selezionare la voce "*copia colloqui su altro intervallo di date*" e cliccare sul bottone *procedi;*

VIA IV NOVEMBRE N.10 – 40036 VADO (BO)– TEL. 051/6779143- C.F. 80073210371 C.M. BOIC838005 E-MAIL BOIC838005@ISTRUZIONE.IT PEC. BOIC838005@PEC.ISTRUZIONE.IT

## codiceAOO - REGISTRO PROTOCOLLO - 0002128 - 08/11/2019 - C27 - I

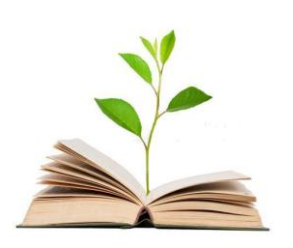

**ISTITUTO COMPRENSIVO STATALE VADO-MONZUNO M.I.U.R. – U.S.R. EMILIA ROMAGNA Ambito territoriale n.3**

> Senza Zain<sup>o</sup>. per una scuola Comunin.

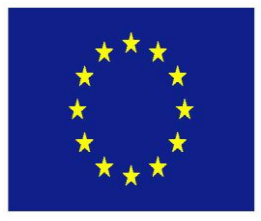

c. sulla schermata che si apre, indicare come periodo da duplicare dal "*18 novembre 2019*" al "*06 giugno 2020*" - **NON spuntare copia su settimane alterne** - e cliccare sul bottone "*avvia copia*".

Il sistema genererà altrettanti colloqui su tutte le settimane dell'intervallo suddetto, rimandando alla schermata precedente, che ora visualizzerà un numero di colloqui maggiore.

5. Tutti i colloqui che non corrispondono alle date settimanali indicate nella comunicazione del Dirigente scolastico *dovranno essere rimossi*, spuntandoli e utilizzando il campo "*azione di massa*" selezionando la voce "*elimina*". A questo punto resteranno solo i colloqui corrispondenti alle date effettive di ricevimento. *La procedura di creazione dei colloqui è completata.*

Per quanto riguarda invece il **programma svolto** prima del passaggio ufficiale a Nuvola ed eventuali **voti pregressi**, occorre stampare in formato PDF sia il "*programma svolto*" sia i "*voti per classe*". Entrambi i file andranno allegati al nuovo registro con valore di prova legale dello svolgimento del programma e dei voti attribuiti attraverso la procedura di seguito indicata:

- 1. Una volta eseguito l'accesso al registro elettronico, il docente dovrà andare nel menù laterale a sinistra dello schermo e cliccare sulla voce "*area documenti ed eventi*";
- 1. cliccare sulla voce "*per classe/materia*",
- 2. cliccare sul bottone "*crea nuovo*"
- 3. Nella casella "*nome*" indicare il cognome e nome del docente, materia di insegnamento e classe; nella casella "*tipo***"**

#### **ATTENZIONE!!!**

### **indicare ESCLUSIVAMENTE -per ragioni di privacy - la voce "VOTI E PROGRAMMI SVOLTI PRECEDENTE REGISTRO"**;

nella casella "*allegati*" a destra dello schermo, cliccare sul bottone *+* e inserire i due file suddetti; infine cliccare sul bottone "*salva*".

*La procedura di inserimento degli allegati è completata.*

Il Dirigente scolastico prof. Pasquale Santucci

VIA IV NOVEMBRE N.10 – 40036 VADO (BO)– TEL. 051/6779143- C.F. 80073210371 C.M. BOIC838005 E-MAIL BOIC838005@ISTRUZIONE.IT PEC. BOIC838005@PEC.ISTRUZIONE.IT